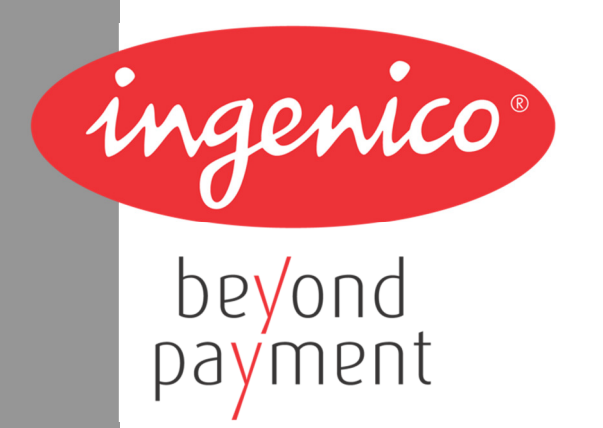

# **Guia de Instalação do Driver Ingenico para o terminal iPP320**

LAR Support

May 2014

V2.40

# **Índice**

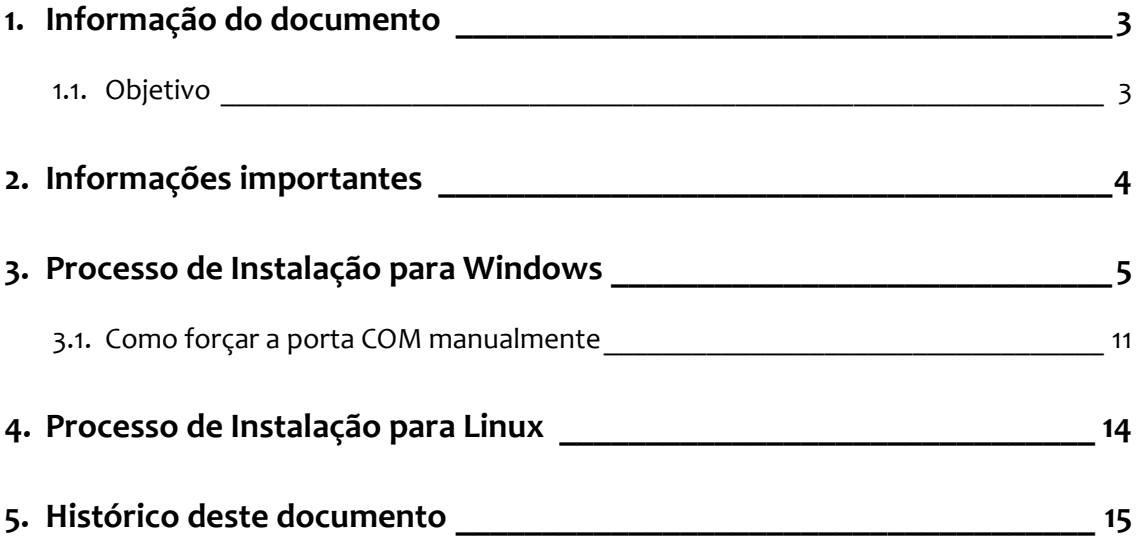

## **1. Informação do documento**

#### **1.1. Objetivo**

Este documento é um guia de instalação do driver da Ingenico para o terminal iPP320 em ambiente Windows e Linux.

## **2. Informações importantes**

#### *Microsoft Windows*:

A Ingenico fornece o Telium USB Jungo driver que pode ser instalado nas versões Windows XP 32 bits, Windows Vista 32 e 64 bits, Windows 7 32 e 64 bits, Windows 8, Windows 2008 Server(e R2).

O instalador Telium USB Jungo driver, tem o cuidado de desinstalar todas as versões anteriores dos drivers e de serviços TeliumUSBPortUpdater. Esta operação leva algum tempo para ser concluída.

O usuário deve ter acesso a nível de administrador para instalar ou desinstalar o driver corretamente.

#### *Linux:*

O terminal IPP320 é detectado automaticamente pelo sistema operativo Linux com Kernel igual ou maior que a versão 2.6, não sendo necessário nenhum driver adicional.

O Telium USB Jungo driver não é suportado por Linux.

## **3. Processo de Instalação para Windows**

Aconselhamos não plugar o terminal iPP320 antes de efetuar a instalação do driver.

Para iniciar o processo de instalação do Telium USB Jungo driver, execute o arquivo "*IngenicoUSBDrivers\_2.40\_setup.exe*" e siga os passos abaixo:

#### 1º) Clique em *Next.*

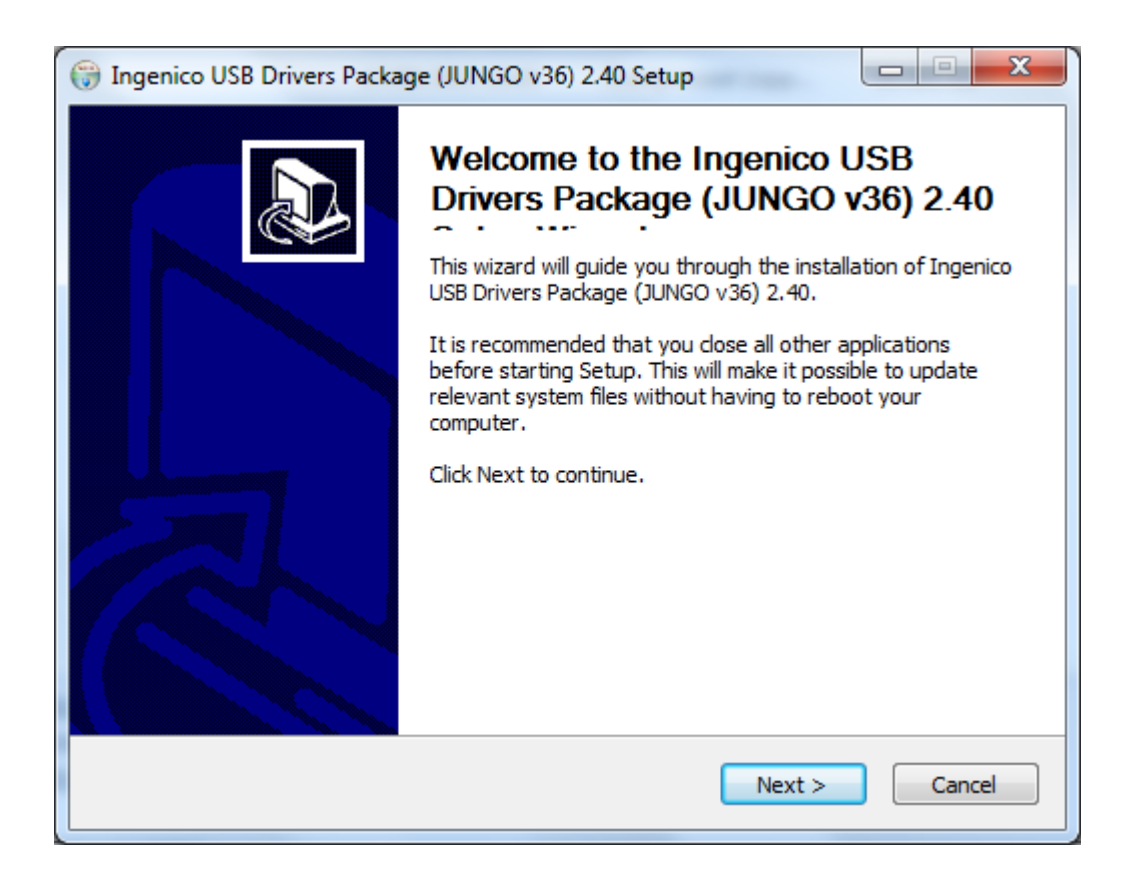

ningenico

#### 2º) Clique em *Next.*

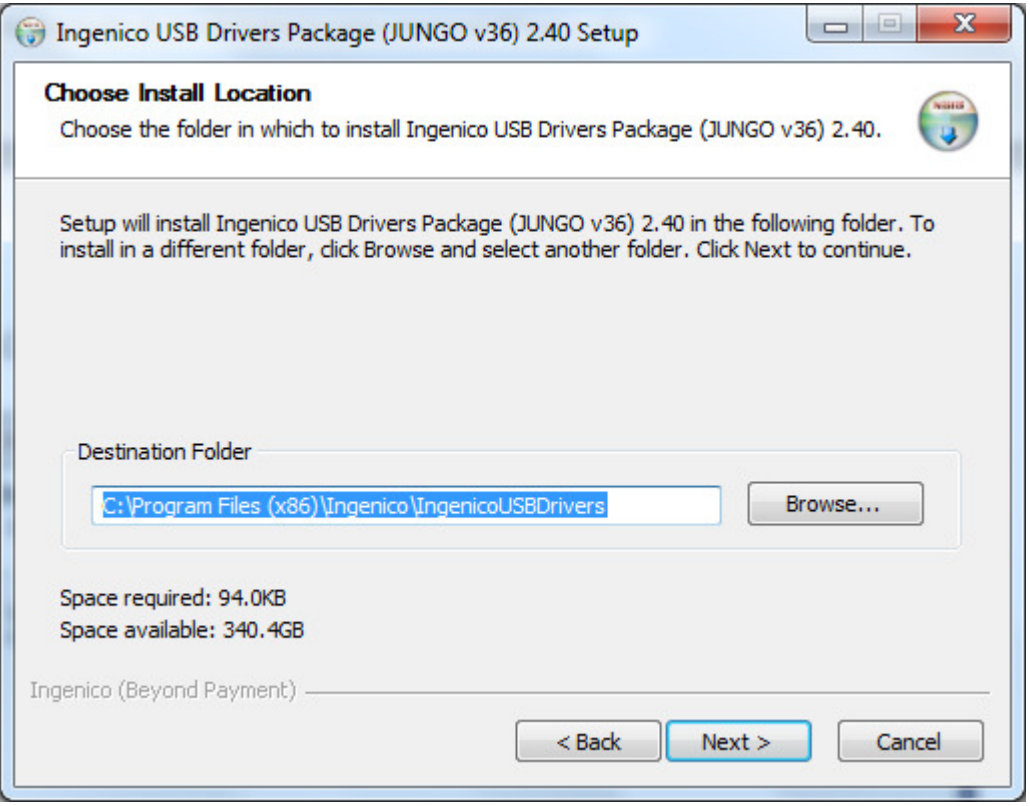

3º) Os campos abaixo somente devem ser preenchidos se houver outros dispositivos, além do iPP320, conectados ao computador e quando for necessário especificar a porta COM para o iPP320. Também é possível forçar a porta COM após a instalação (veja capítulo 3.1 *Como forçar a porta COM manualmente).* 

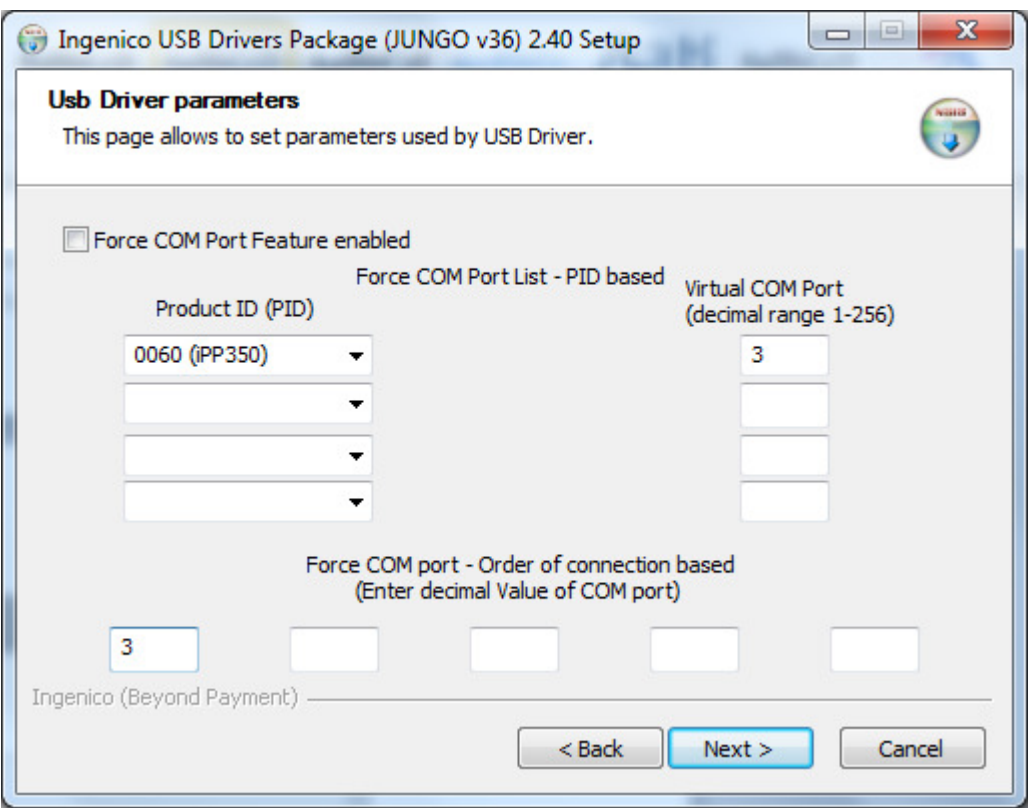

Se este não for o caso, deixe os campo em branco e clique em *Next*.

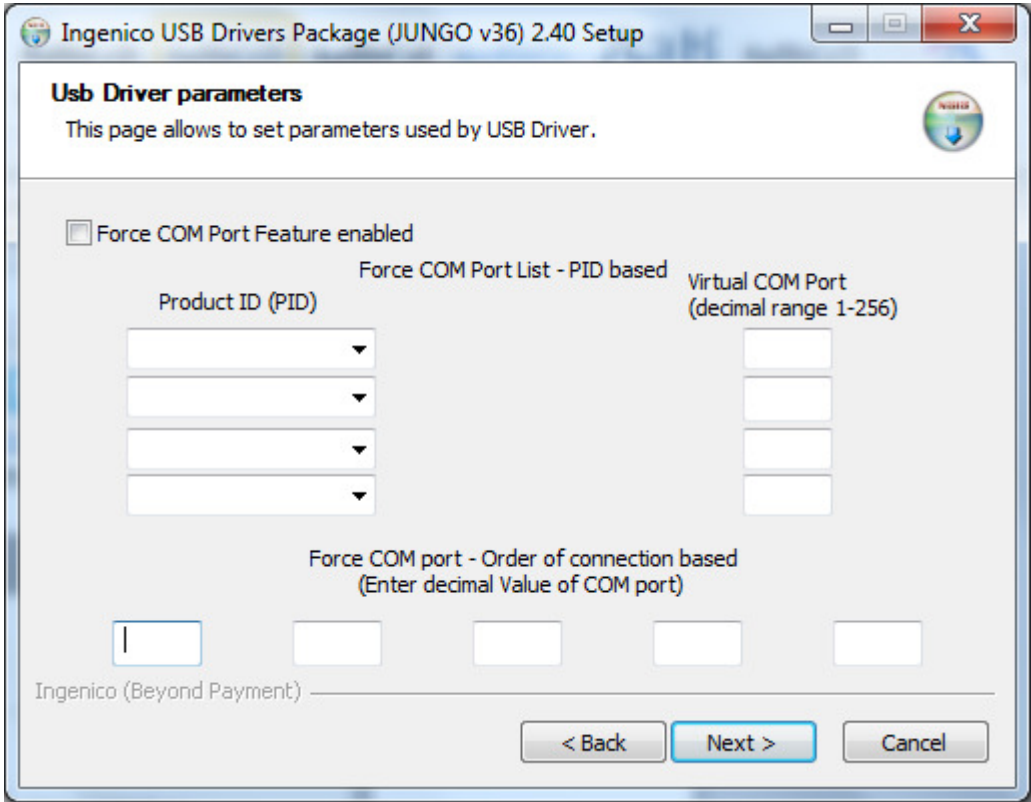

4º) Mantenha a opção(Uninstall Microsoft Usbser drivers(s)) selecionada e clique em *Next.*

ningenico

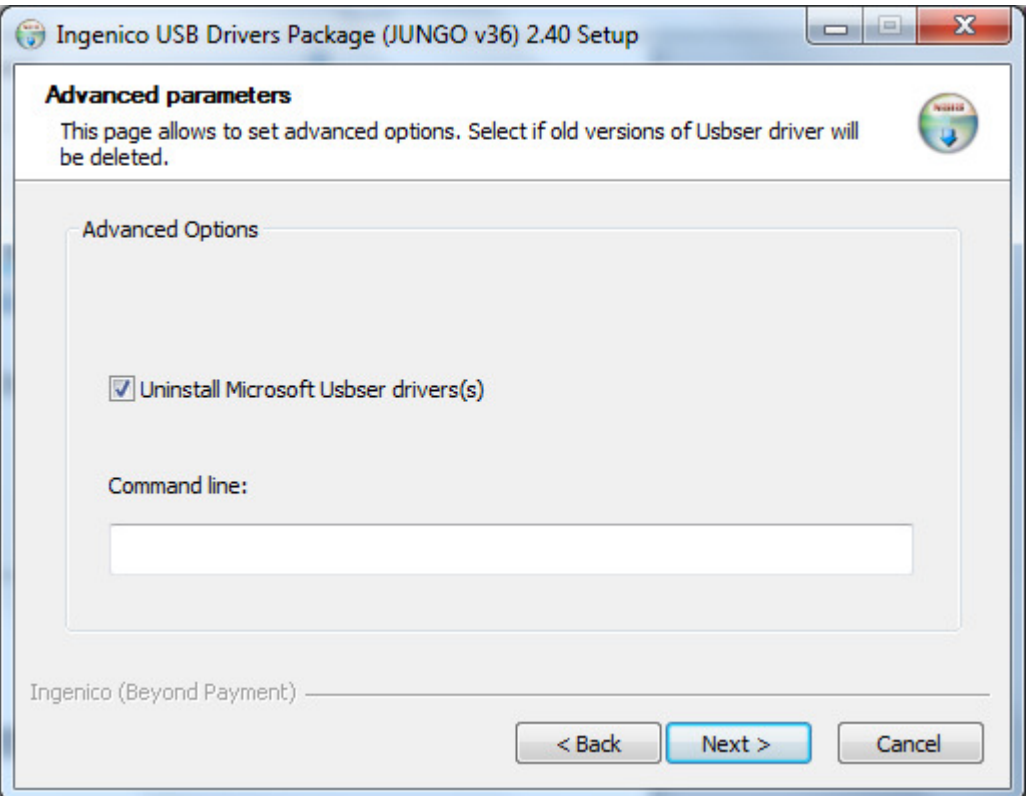

### 5º) Clique em *Install*.

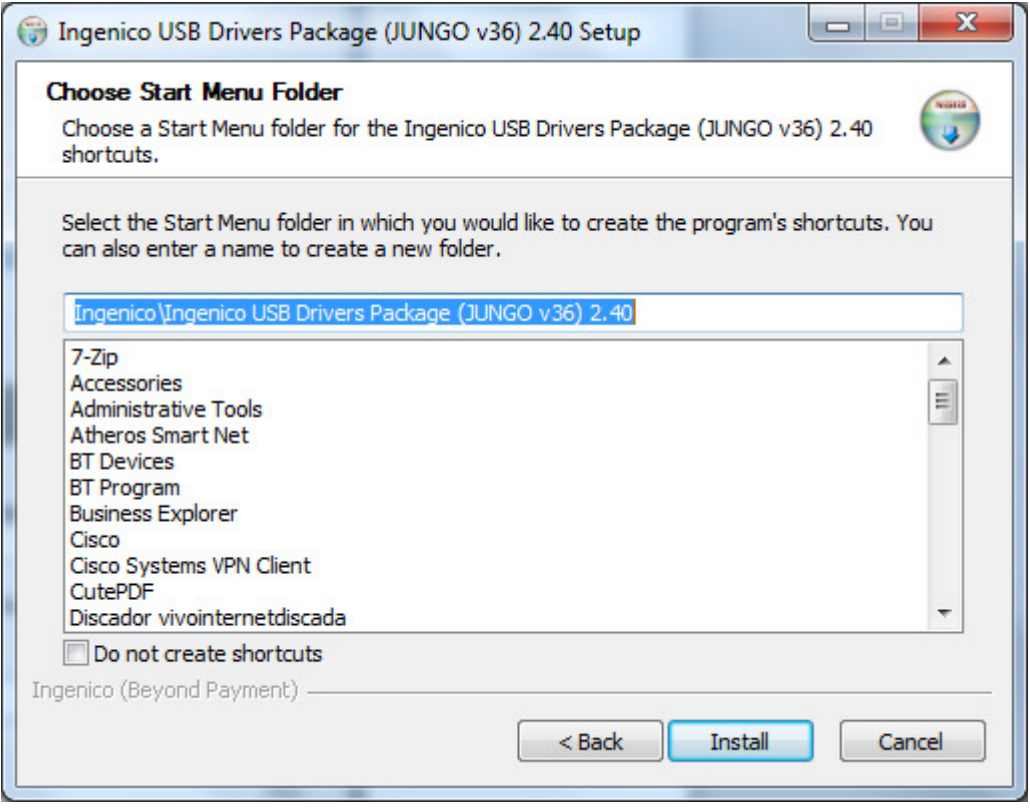

6º) Aguarde a instalação do Telium USB Jungo driver.

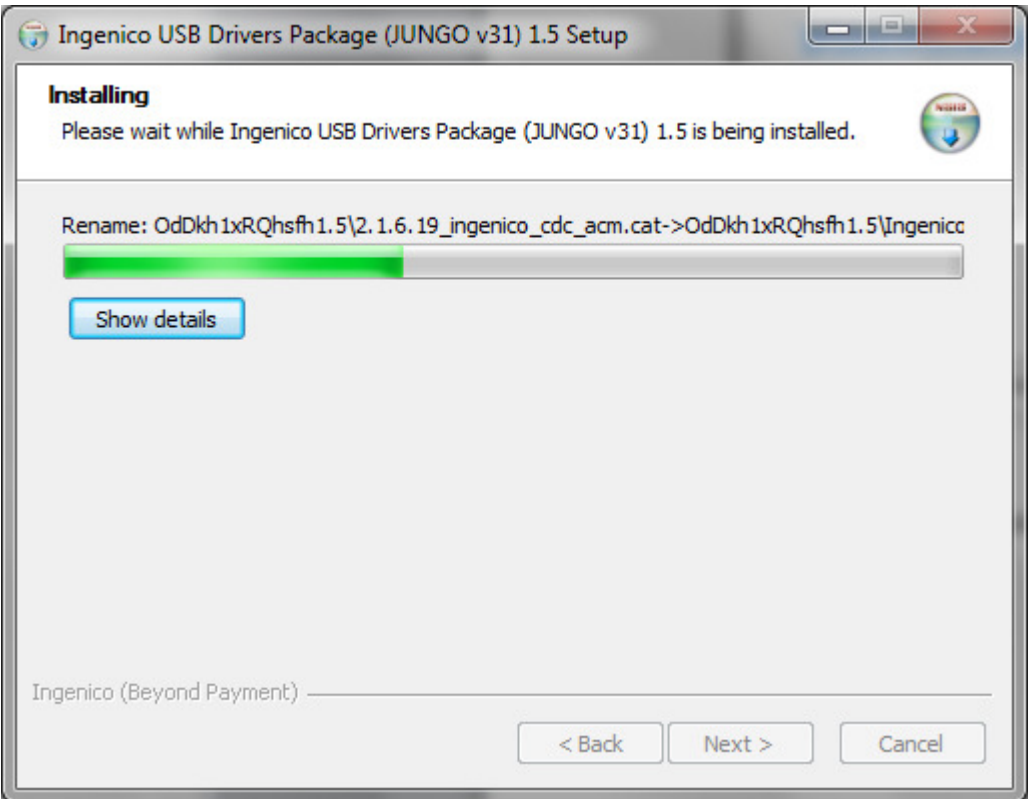

#### 7º) Clique em *Finish*.

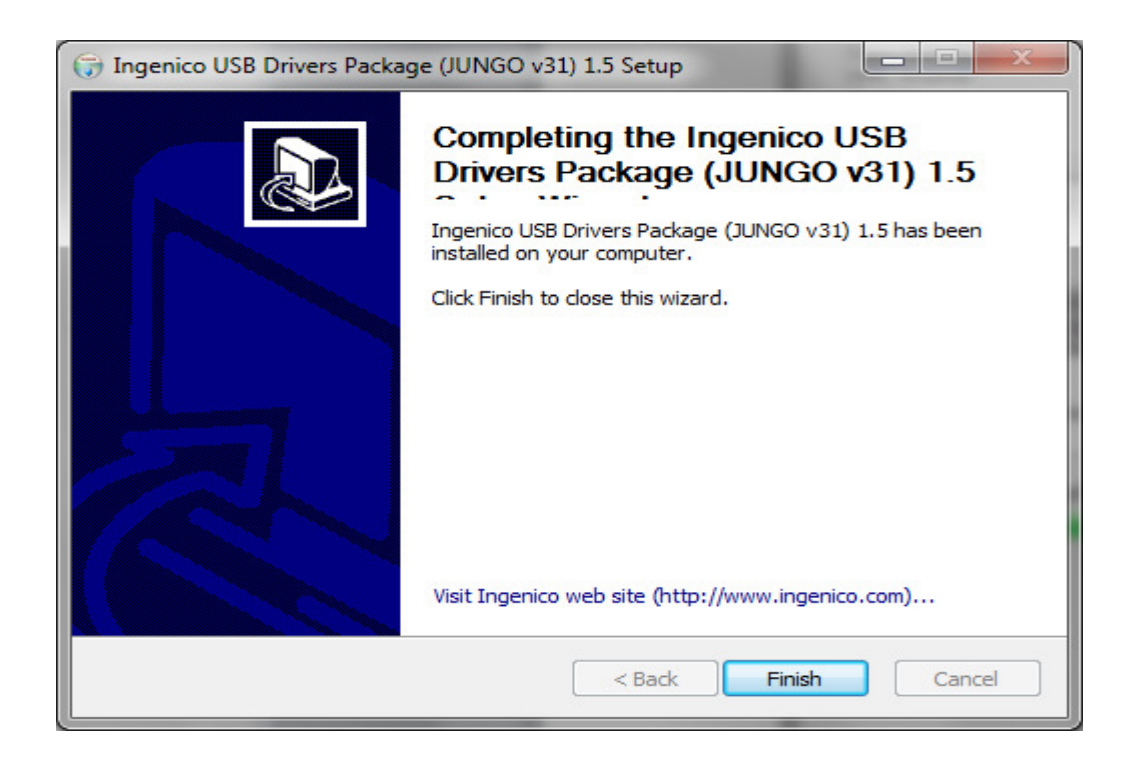

8º) Conecte o iPP320 à porta USB, aguarde mensagem de sucesso na instalação.

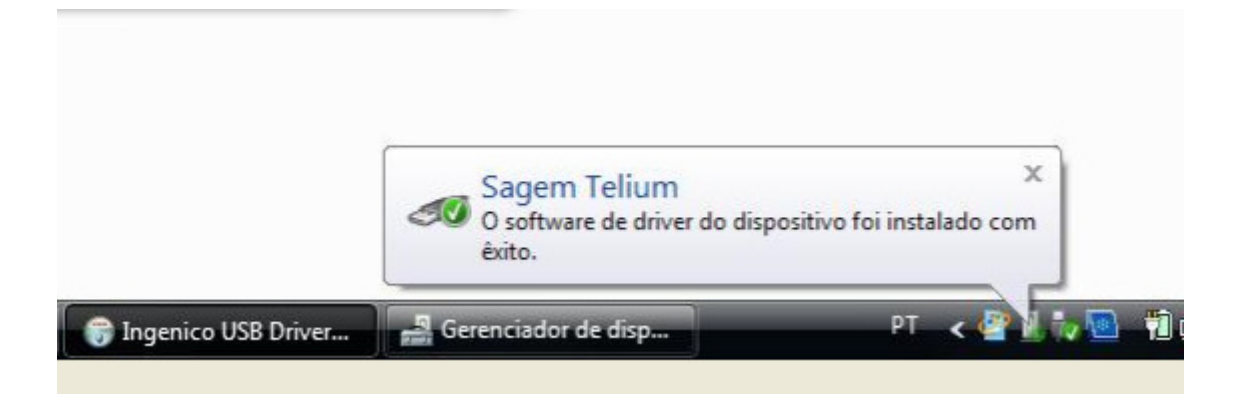

Ou, verifique se o iPP320 foi corretamente reconhecido pelo Windows através do painel de controle, no gerenciador de dispositivo "Sagem Telium Comm Port".

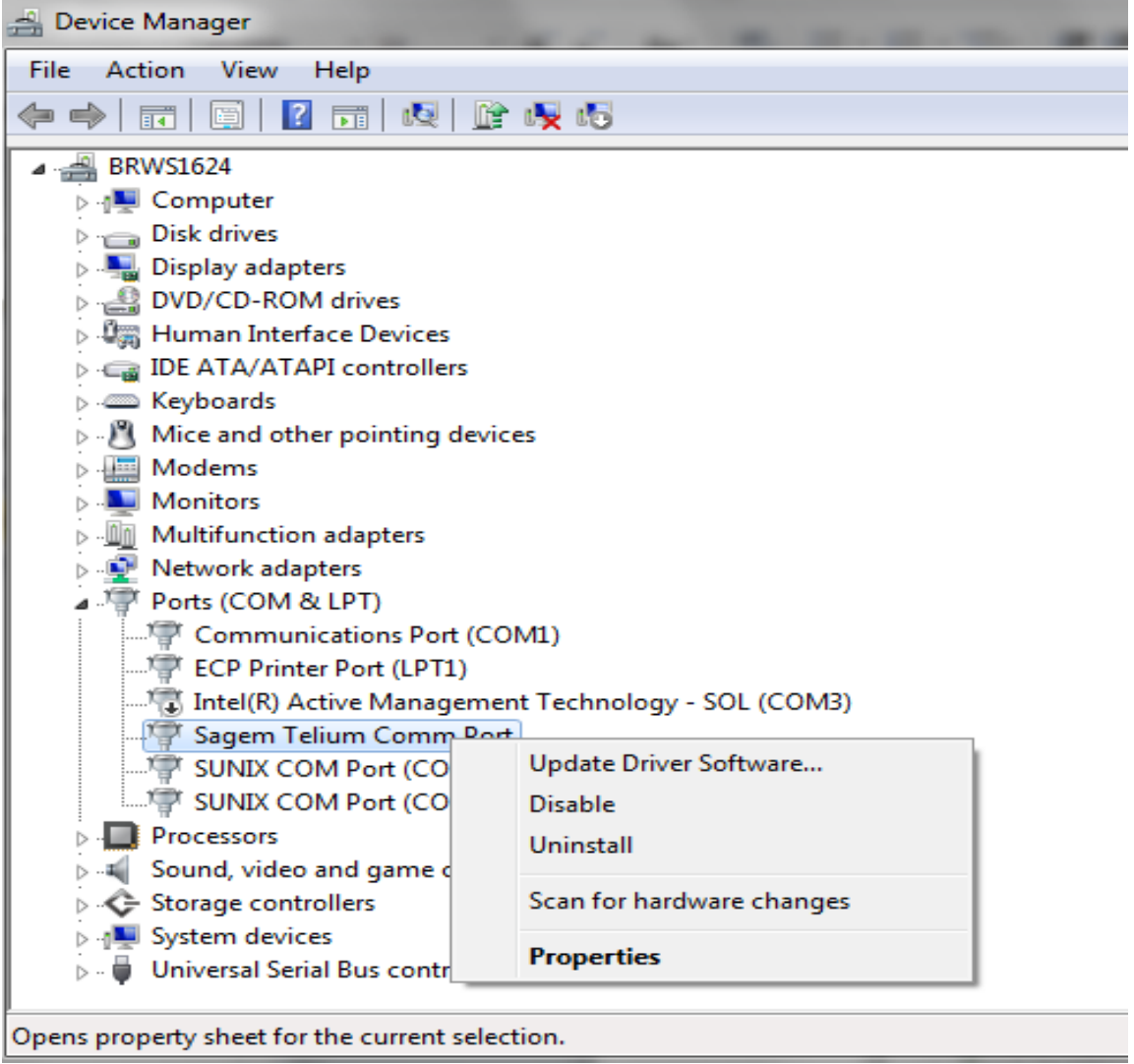

### **3.1. Como forçar a porta COM manualmente**

1º) No Painel de controle do Windows, gerenciador de dispositivos, clique direito em *Sagem Telium Comm Port* (COM 3), selecione *Propriedades.* 

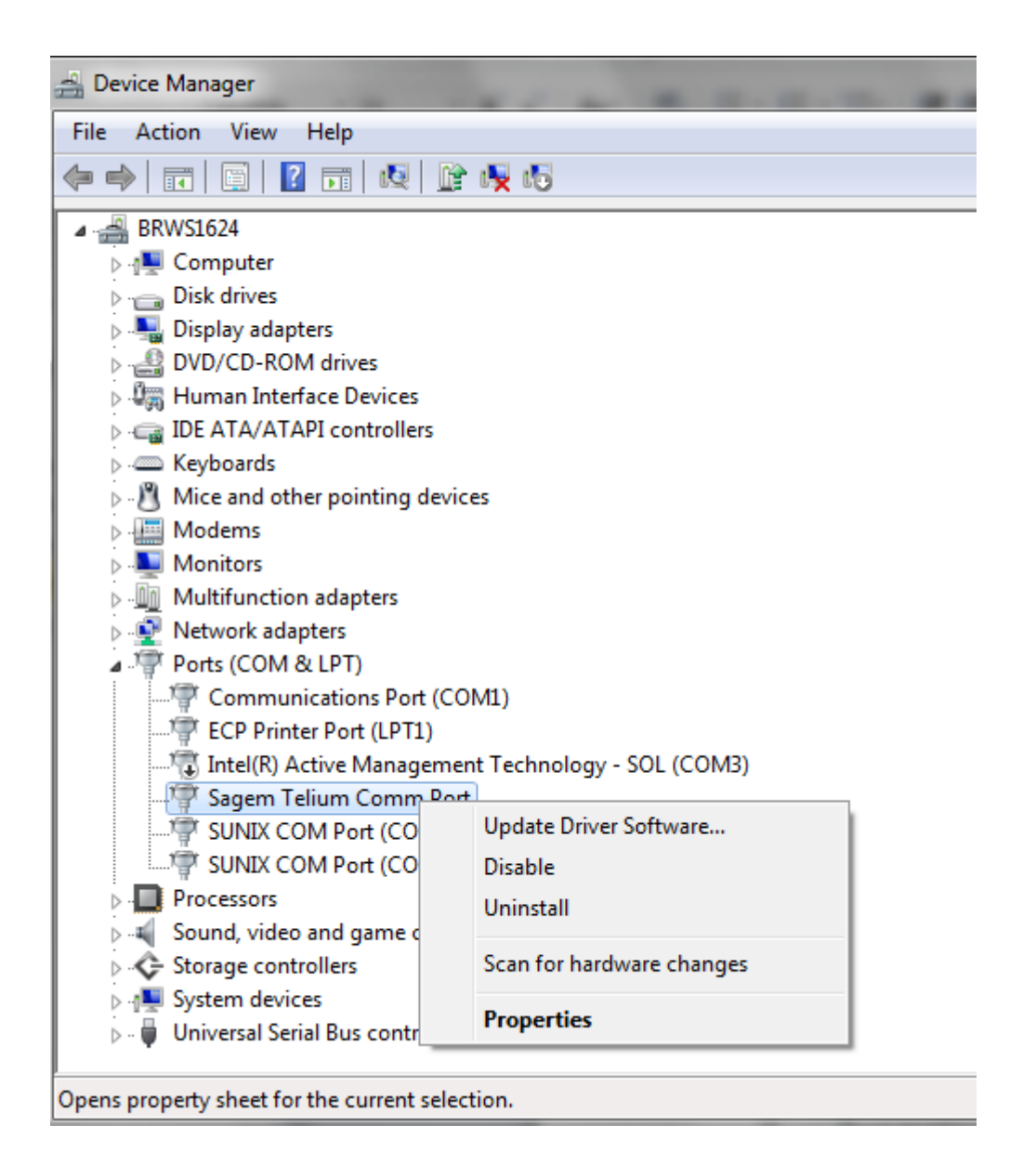

2º) Na aba Force COM port, preencha os campos como indicado na tela abaixo. Utilize o PID 0060 (para terminal iPP320) e indique qual a porta COM que deseja utilizar.

*Atenção*: os dois campos onde constam **4**, devem ser preenchidos com a COM que se deseja utilizar.

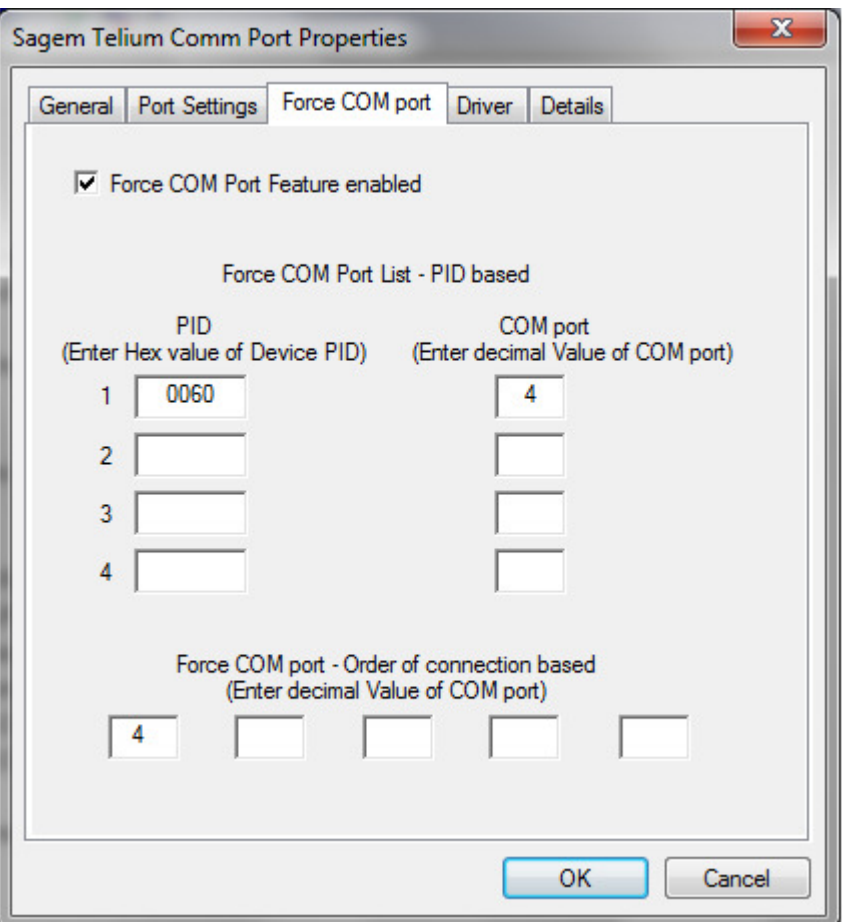

3º) Clique em *OK*.

## **4. Processo de Instalação para Linux**

Para o sistema Operativo Linux com Kernel igual ou maior que versão 2.6, o iPP3xx é detectado automaticamente. Não sendo necessário nenhum driver adicional.

O device criado pelo linux para o iPP320 é o "/dev/ttyACM**x**" onde **x**=0...n. Para que o dispositivo seja reconhecido por "/dev/telium" quando conectado ao Linux, efetue o mapeamento, utilizando o arquivo **51-teliumusb.rules** que é compatível com RedHat Entreprise Linux 5 (RHEL5) e CentOS 5, seguindo os seguintes passos:

1º) Copie o arquivo 51-telium-usb.rules no diretório "/etc/udev/rules.d/"

2º) Execute o comando:

"chmod a+r /etc/udev/rules.d/51-telium-usb.rules"

Para permitir que todos os usuários tenham acesso ao terminal iPP320, retire o comentário de SECTION 1 no arquivo 51-telium-usb.rules. Se a permissão de acesso for limitada, retire o comentário de SECTION 2 e adicione os usuários ao grupo "uucp".

## **5. Histórico deste documento**

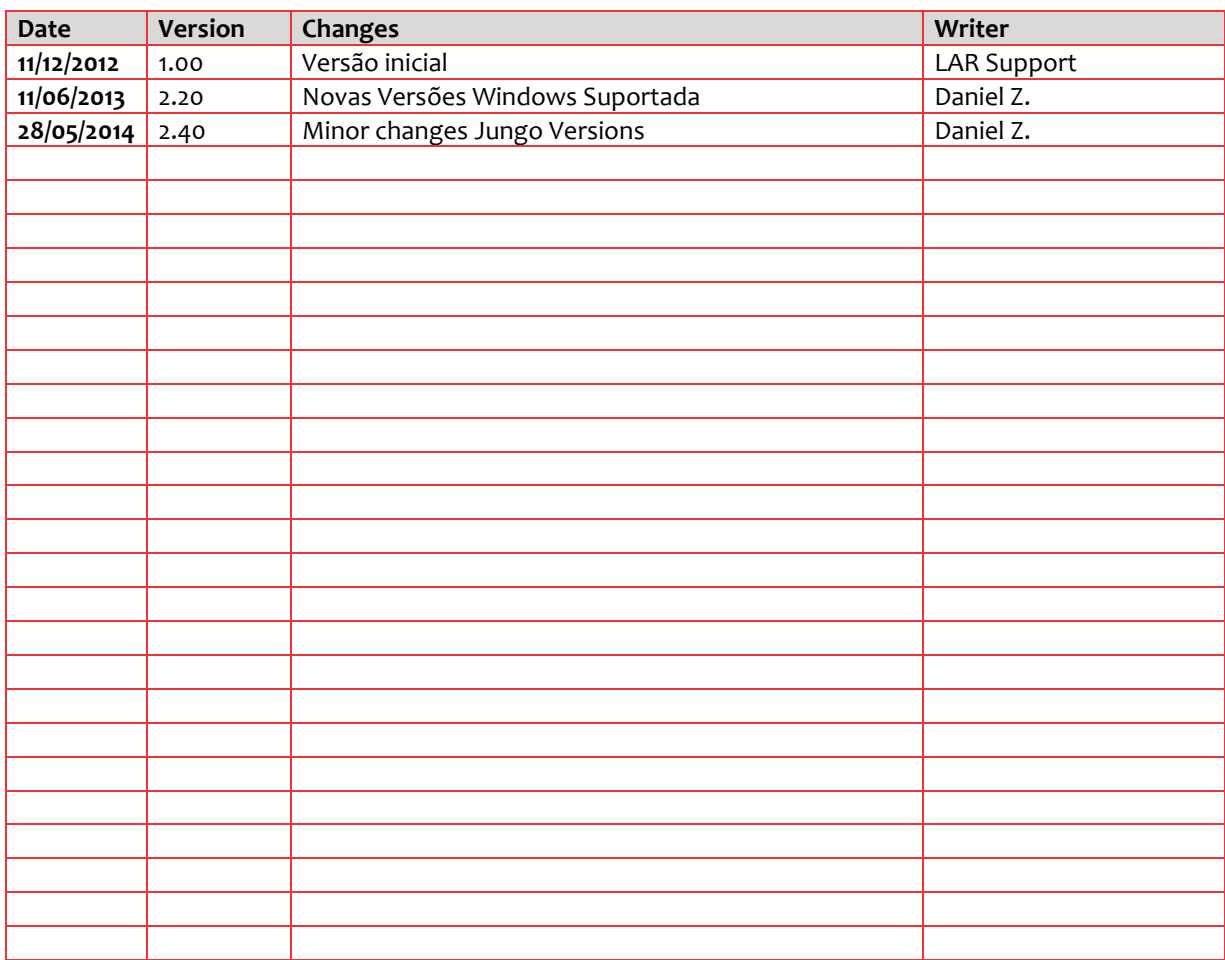